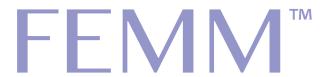

## iPhone App: Export Instructions

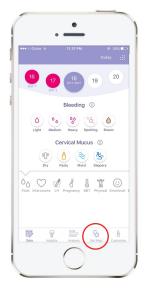

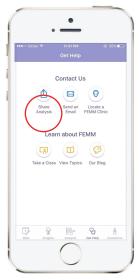

- 1. Click on the **Get Help** tab.
- 2. Choose Share Analysis.

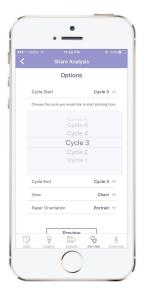

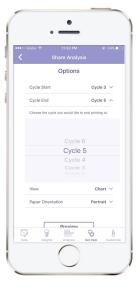

4. Scroll through **Cycle Start** and **Cycle End** to select the cycle range for which to export this data. (Cycle 1 is your first entered cycle)

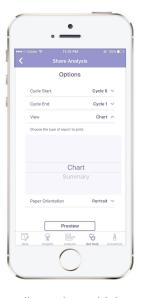

3. Under View, scroll to select which type of report you would like to print: **Chart** (this includes only your charting data per day) or **Summary** (this includes your observation summary - symptoms, notes, medication etc.)

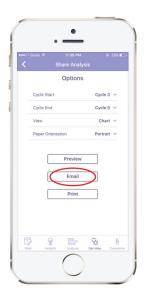

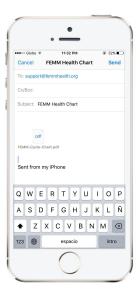

5. Select the "**Email**" option, and email the exported PDF. The email will be sent via your iPhone's default email application.

## FEMM

## Android App: Export Instructions

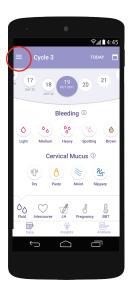

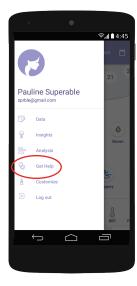

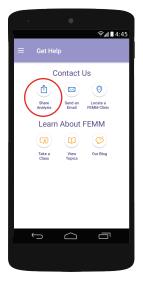

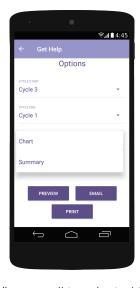

- 1. Click on the **Hamburger Icon** on the left-hand side of the screen
- 2. Choose Get Help.
- 3. Click Share Analysis.

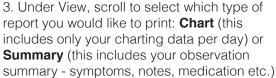

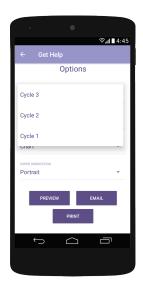

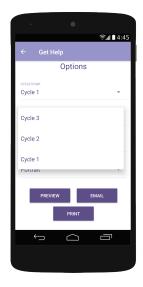

4. Scroll through **Cycle Start** and **Cycle End** to select the cycle range for which to export this data. (Cycle 1 is your first entered cycle)

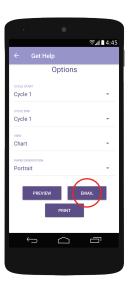

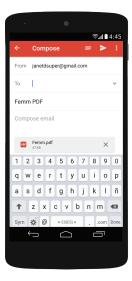

5. Select the "Email" option, and email the exported PDF. The email will be sent via your phone's default email application.